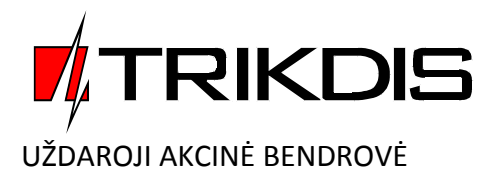

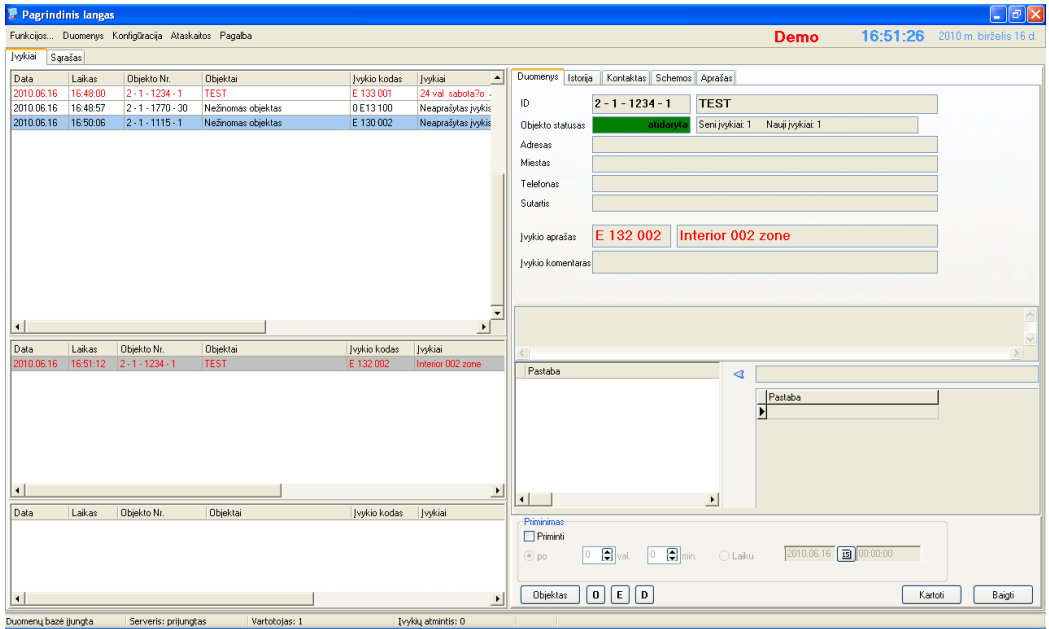

# **Centralizuoto stebėjimo programa**

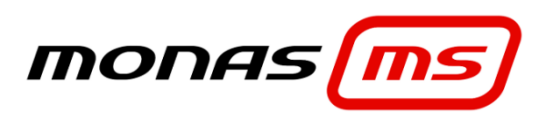

(**v2.35 MAPS ir NAV programiniai moduliai**)

Programos naudojimo vadovas

# **Dokumento paskirtis**

Šis dokumentas nusako programos *Monas MS* programinių modulių MAPS ir NAV įdiegimo ir konfigūravimo tvarką bei naudojimo ypatumus.

## **Turinys**

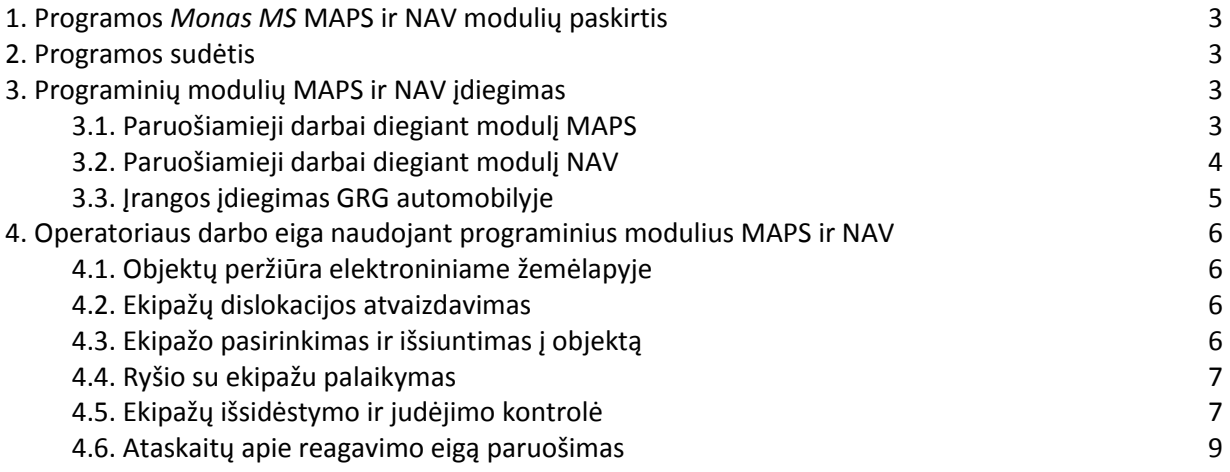

#### **1.** Programos *Monas MS* **MAPS ir NAV modulių paskirtis**

Programa *Monas MS* tai taikomųjų programų paketas skirtas centralizuotos apsaugos ir stebėjimo pultuose priimtiems pranešimams atvaizduoti, apdoroti ir kaupti.

Stebėjimo programos *Monas MS* programinis modulis MAPS atvaizduoja saugomų objektų išsidėstymą elektroniniame žemėlapyje.

Stebėjimo programos *Monas MS* programinis modulis NAV perduoda reagavimui aktualią informaciją į greito reagavimo ekipažą (GRG) bei palaiko ryšį tarp stebėjimo pulto ir ekipažo. Ekipažų dislokacija ir judėjimas atvaizduojami elektroniniame žemėlapyje.

#### **2. Programos sudėtis**

Centralizuoto stebėjimo programa *Monas MS* susideda iš:

- Duomenų bazės valdymo programos *MS SQL*;
- *Monas MS server* programos;
- *Monas MS client* programos;
- *Station* programos;

Duomenų bazėje *MS SQL* kaupiami priimti pranešimai bei įvesti saugomų objektų duomenys.

*Monas MS server* programa priima informaciją iš išorinių priėmimo įrenginių ir valdo duomenų mainus tarp duomenų bazės ir *Monas MS client* programos.

*Monas MS client* programa atvaizduoja priimtą pranešimą kartu su duomenų bazėje saugoma objekto informacija. Naudojamų *Monas MS client* programų skaičių riboja tinkle įrengtų darbo vietų skaičius.

*Station* programa užtikrina bendravimą tarp stebėjimo programos ir GRG automobilyje naudojamos įrangos.

Detalios naudojimosi programa galimybės nurodomos prieigos apsauginiame rakte.

#### **3. Programinių modulių MAPS ir NAV įdiegimas**

Prieš diegiant programinius modulius MAPS ir NAV būtina įsitikinti, kad jūsų turimame USB rakte šios galimybės numatytos, o pats raktas įstatytas.

#### 3.1. Paruošiamieji darbai diegiant modulį MAPS

Kompiuteryje, kuriame įdiegta *Monas MS client* programa, turi būti padaryta galimybė išeiti į atvirą internetą ir legaliai gauti Google MAPS elektroninį žemėlapį. Tam būtina užtikrinti ryšį (padaryti prievado nukreipimą į darbo vietas) t.y. sudaryti galimybę programai per nurodytą prievadą keistis duomenimis.

Norint matyti saugomų objektų išsidėstymą reikia žinoti objektų GPS koordinates. Jos įvedamos *Monas MS client* dalyje objekto kortelės pagrindiniame lange GPS koordinatės lauke.

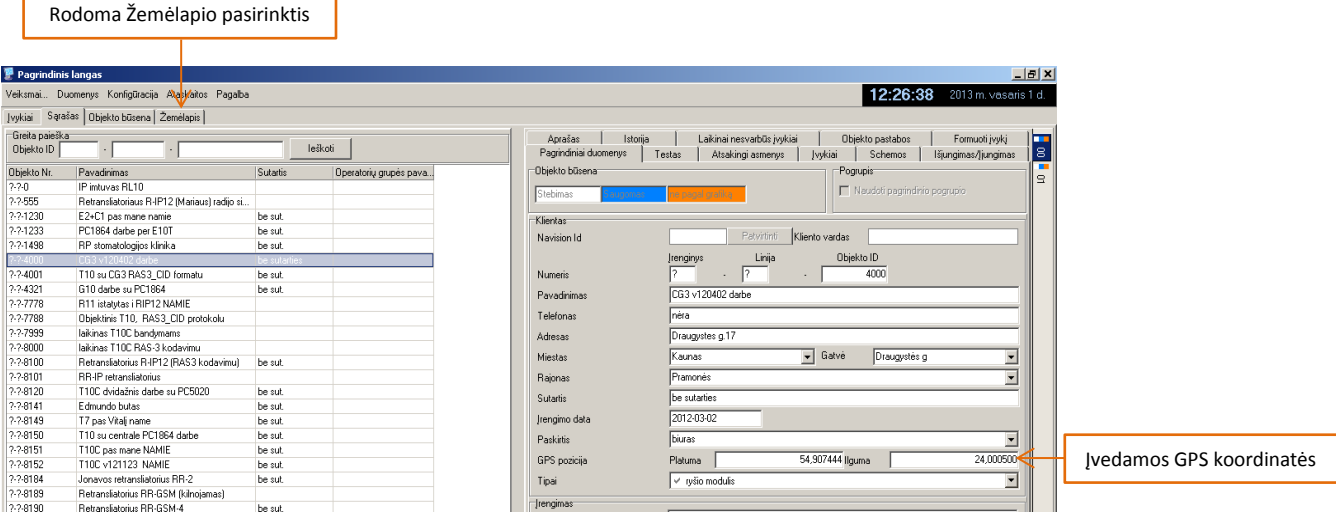

#### 3.2. Paruošiamieji darbai diegiant modulį NAV

Įjunkite programos dalį *Station* ir nurodykite bendravimo su Greito Reagavimo Grupės įranga prievadą. Jei naudosite ryšį per papildomą GSM modemą, pažymėkite atitinkamą laukelį. Tinklas ir kompiuteris, kuriame įdiegta *Monas MS* programa, turi būti konfigūruotas taip, kad nurodytas prievadas turėtų galimybę keistis duomenimis su išore (padarytas reikiamas prievado nukreipimas).

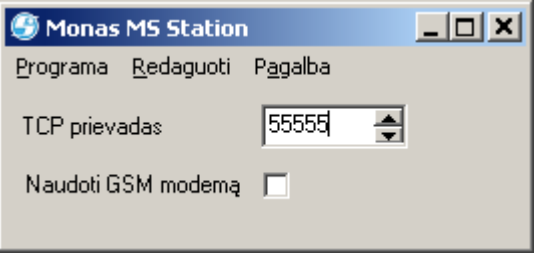

Programos dalyje *Monas MS client* paruoškite GRG sąrašą. Komanda *Duomenys → Ekipažų sąrašas* atidarykite langą, kuriame aprašomi judrieji ekipažai. Ekipažų IMEI bus rodomas tada, kuomet bus megztas ryšys su automobilio ryšio įranga.

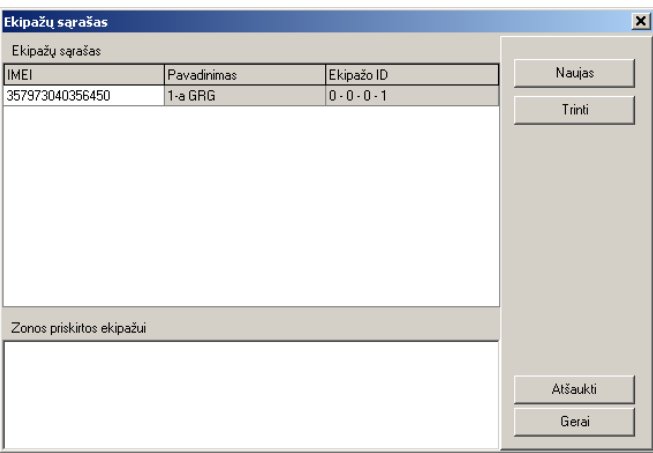

Naudojant seką *Konfigūracija → Parametrai → Ekipažai* įveskite greitųjų pranešimų ruošinius, galimus atsakymų į juos variantus ar sudarykite ekipažų statusų sąrašą.

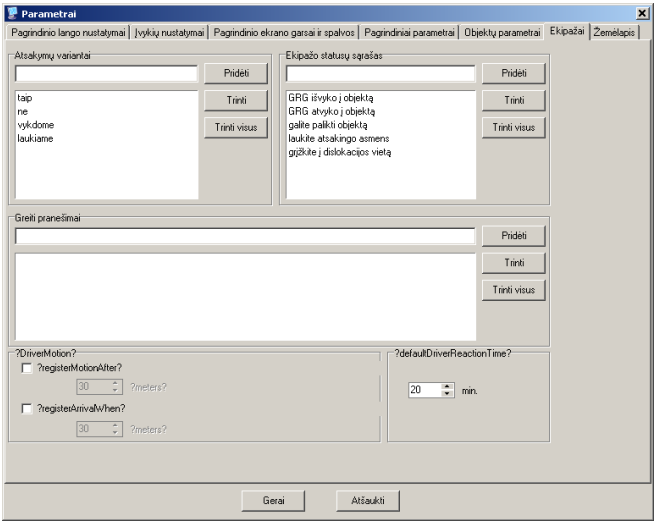

#### 3.3. Įrangos įdiegimas GRG automobilyje

GRG automobilyje keliui parodyti ir bendravimui su stebėjimo pultu naudojama GPS navigacinė įranga Garmin (navigatorius privalo palaikyti FMI45 ryšio protokolą). Jame privalo būti įdiegti saugomos teritorijos žemėlapiai. Stebėjimo pulto duomenys į navigatorių perduodami per Aplicom A1 Trax modulį. Žemiau pateikta įrangos sujungimų schema.

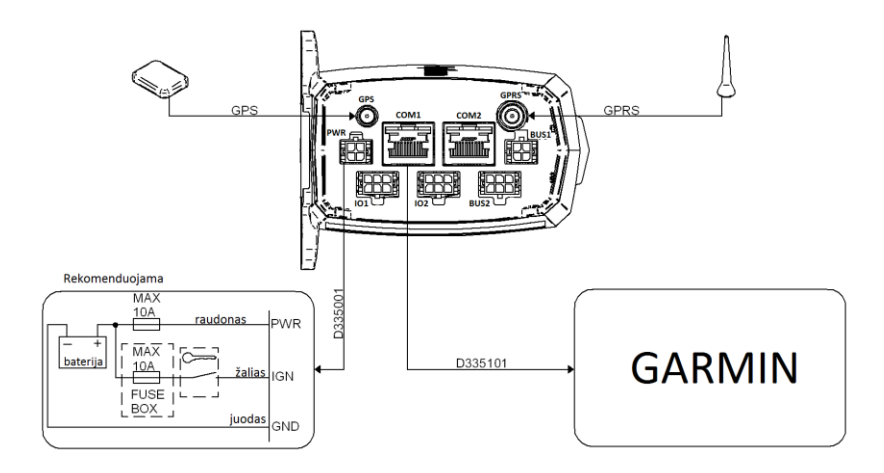

Prieš montuojant Aplicom A1 Trax modulį būtina jį programuoti: nustatyti prisijungimo prie naudojamo GSM tinklo duomenis (kreipties taško pavadinimą APN, prisijungimo vardą ir slaptažodį), *Monas MS server* IP ir prievado numerį (nurodyti programoje *Station* ir ryšio modulyje prievadai privalo sutapti) bei pagrindinius veikimo parametrus. Veikimo parametrai nustatomi pardavimo metu ir eksploatacijos metu nekeičiami. Veikimo parametrų nustatymą atlieka UAB "Trikdis".

Montuojant būtina laikytis sekančių nurodymų:

- GPS ir GPRS antenos turėtų būti tvirtinamos kiek įmanoma toliau nuo radijo antenos ar kitų elektrinių prietaisų (rekomenduojama ne arčiau nei 1m). Antenų neturėtų užstoti automobilio stogas, patartina jas tvirtinti ant priekinės panelės. Nenaudoti antenų su įžeminimu.
- Įdėkite SIM kortelę į Aplicom A1 Trax modulį taip kaip parodyta sekančiame paveiksle arba ant A1 Trax korpuso. PIN kodo reikalavimas SIM kortelėje privalo būti išjungtas. Duomenų perdavimui naudojamas GPRS ryšys.

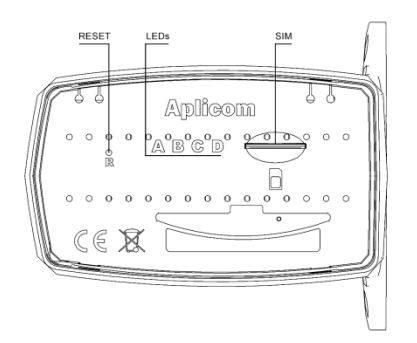

- Uždėkite elastinę apsaugą ant priekinės A1 Trax panelės.
- Tvirtinkite Aplicom A1 Trax modulį su montavimo komplekte esančiais savisriegiais, "varnalėšos" tipo juosta arba plastikiniu užveržėju.
- Garmin navigacinę įrangą pritvirtinkite lengvai pasiekiamoje ir gerai matomoje vietoje.

## **4. Operatoriaus darbo eiga naudojant programinius modulius MAPS ir NAV**

4.1. Objektų peržiūra elektroniniame žemėlapyje

Pažymėjus reikiamą objektą apdorotų Įvykių lange (ar gavus pranešimą iš objekto) nuspauskite mygtuką Žemėlapyje. Tą patį galima atlikti pasirinkus langą Žemėlapis.

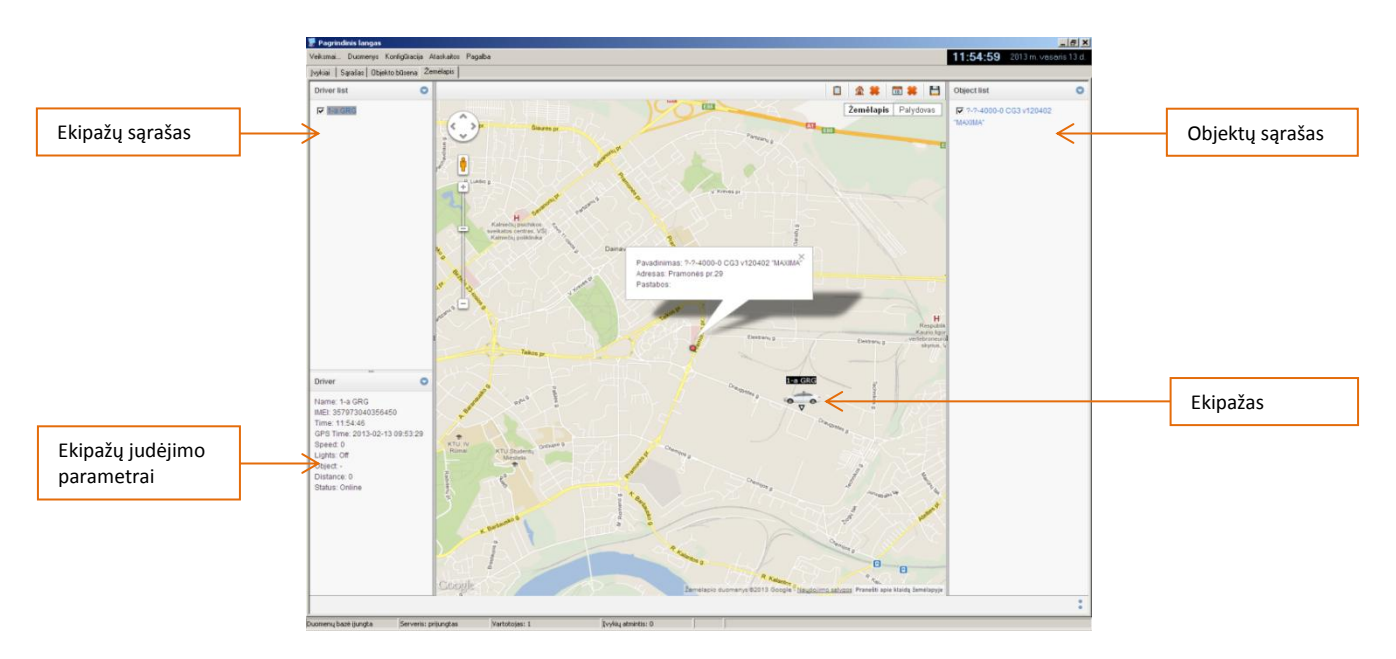

Suveikus signalizacijai, kinta objekto žymės spalva. Objektų sąraše (dešinėje lango pusėje) pažymėję kitus objektus, matysime jų išsidėstymą žemėlapyje.

## 4.2. Ekipažų dislokacijos atvaizdavimas

Ekipažų sąraše (kairėje lango pusėje) pažymėję pasirinktas GRG, matysime jų išsidėstymą žemėlapyje. Žemiau, ekipažui judant, matomi judėjimo parametrai.

## 4.3. Ekipažo pasirinkimas ir išsiuntimas į objektą

Suveikus saugomame objekte signalizacijai ir gavus apie tai pranešimą, pulto operatorius priima sprendimą siųsti ekipažą į objektą. Pranešimo lange, skiltyje Ekipažai pasirinkite ekipažą ir perduokite jam objekto GPS koordinates

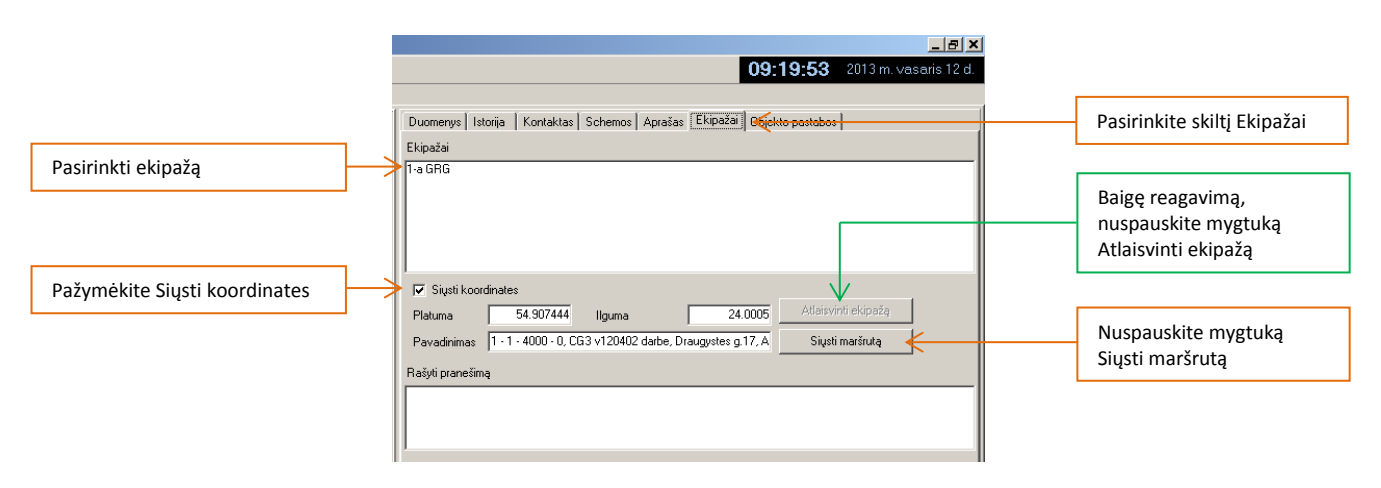

Ekipažo navigatoriaus ekrane bus rodomas judėjimo maršrutas ir ekipažas vyks į nurodytą objektą. Jo padėtis ir momentiniai judėjimo parametrai bus matomi elektroniniame žemėlapyje. Ryšis su ekipažu bus palaikomas tekstinėmis žinutėmis.

## **TRIKDIS**

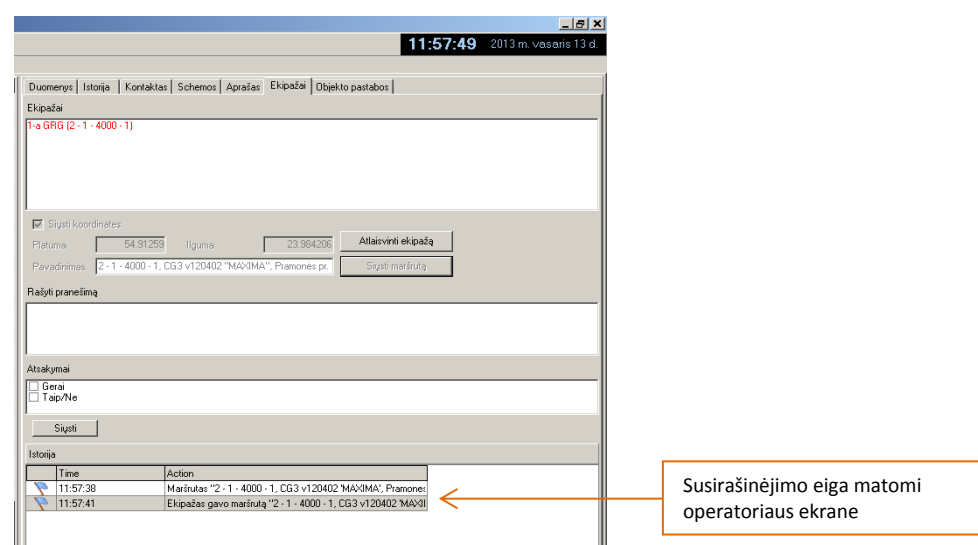

4.4. Ryšio su ekipažu palaikymas

Reagavimo eigoje tiek ekipažas, tiek pulto operatorius gali keistis informacija tekstinėmis žinutėmis. Ekipažas rašo žinutę navigatoriumi ir per ryšio modulį siunčia į pultą. Žinučių rašymo tvarka ir veiksmai skiriasi naudojant skirtingų tipų navigatorius ir nurodyta navigatoriaus naudojimo instrukcijoje.

Pulto operatorius gali parašyti žinutę laukelyje Rašyti pranešimą. Numatykite galima atsakymą (tai pagreitintų ekipažo reagavimą) ir išsiųskite nuspaudę mygtuką Siųsti

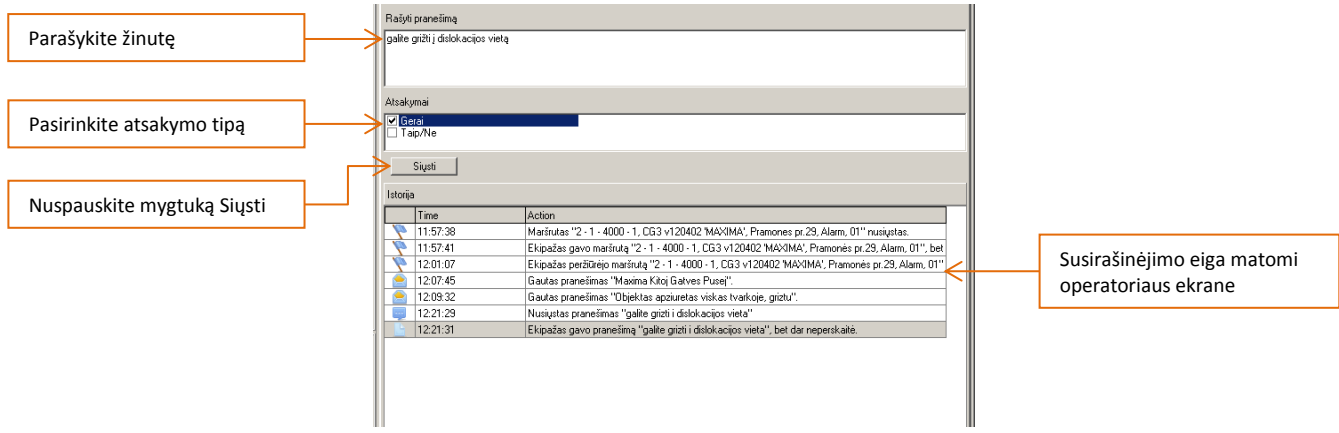

## 4.5. Ekipažų išsidėstymo ir judėjimo kontrolė

Siekiant kontroliuoti ekipažų judėjimą, pažymimos teritorijos, kuriuose turi būti greito reagavimo ekipažai (ekipažų dislokacijos vietos arba aptarnaujamos teritorijos ribos).

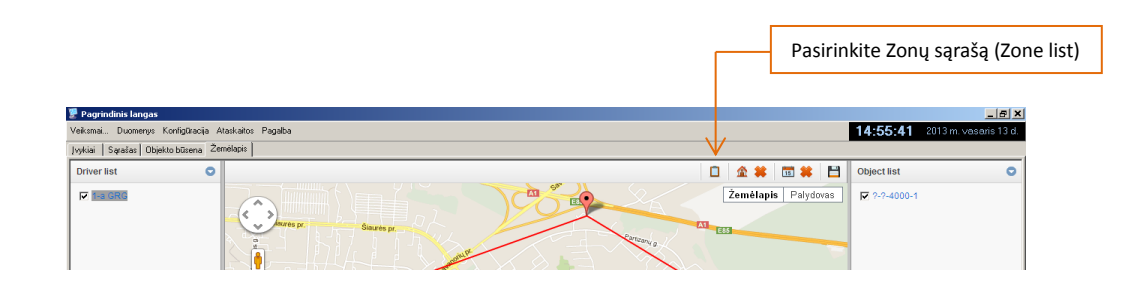

Atsidariusiame lange pasirinkite Add ir nurodykite dislokacijos teritorijos pavadinimą

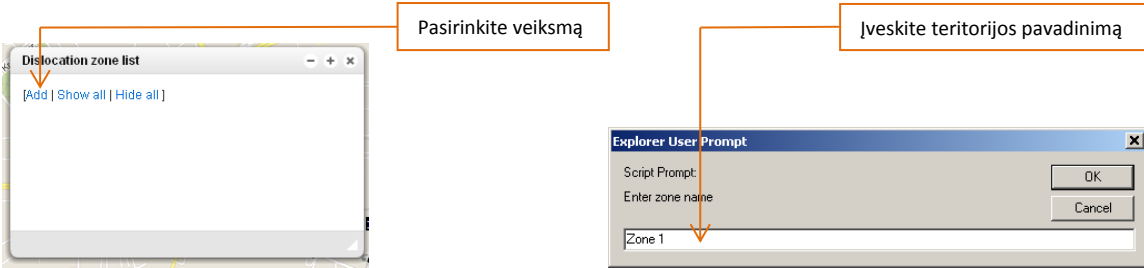

Pažymėkite norimą teritoriją ir gausite uždarą poligoną, kurio ribas ekipažui pažeidus, bus formuojamas pranešimas pulto operatoriui.

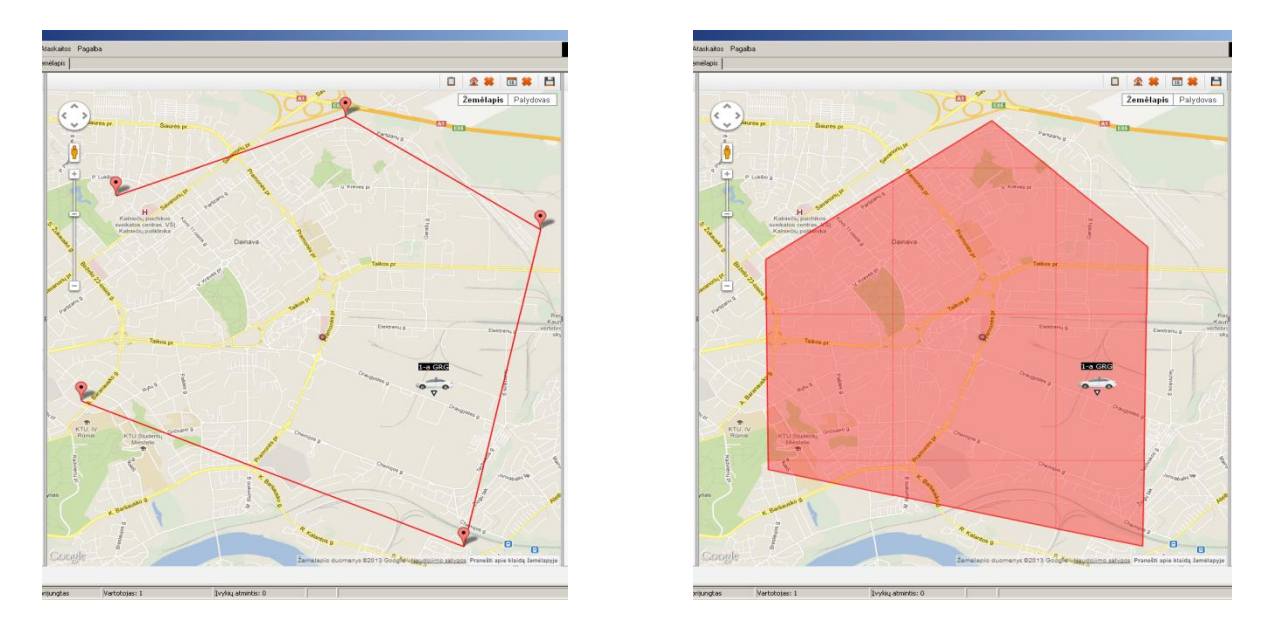

Pranešimai apie dislokacijos teritorijos pažeidimus aprašomas naudojant seką *Konfigūracija → Parametrai → Žemėlapis*.

Šiame lange taip pat yra daromi vaizdavimo ir ekipažo istorijos nustatymai, kontrolės parametrai.

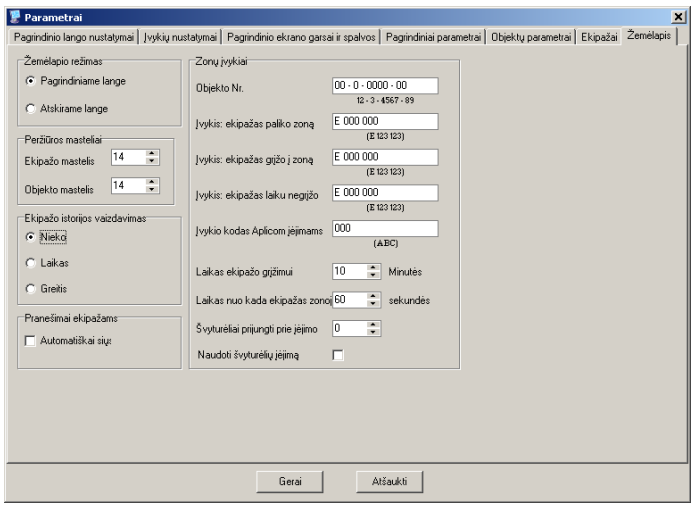

## **TRIKDIS**

#### 4.6. Ataskaitų apie reagavimo eigą paruošimas

Galima sudaryti ekipažo judėjimo ataskaitą ir ją matyti žemėlapyje arba paruošti pilną reagavimo ataskaitą.

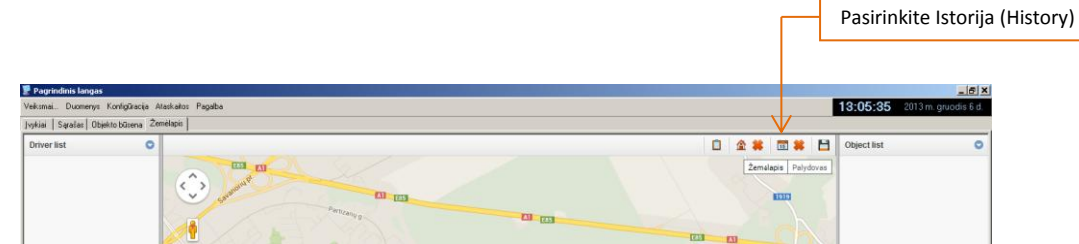

Atsidariusiame lange nurodykite norimą laikotarpį ir ekipažą, kurio judėjimą norite kontroliuoti. Pasirinkite atvaizdavimą Žemėlapyje.

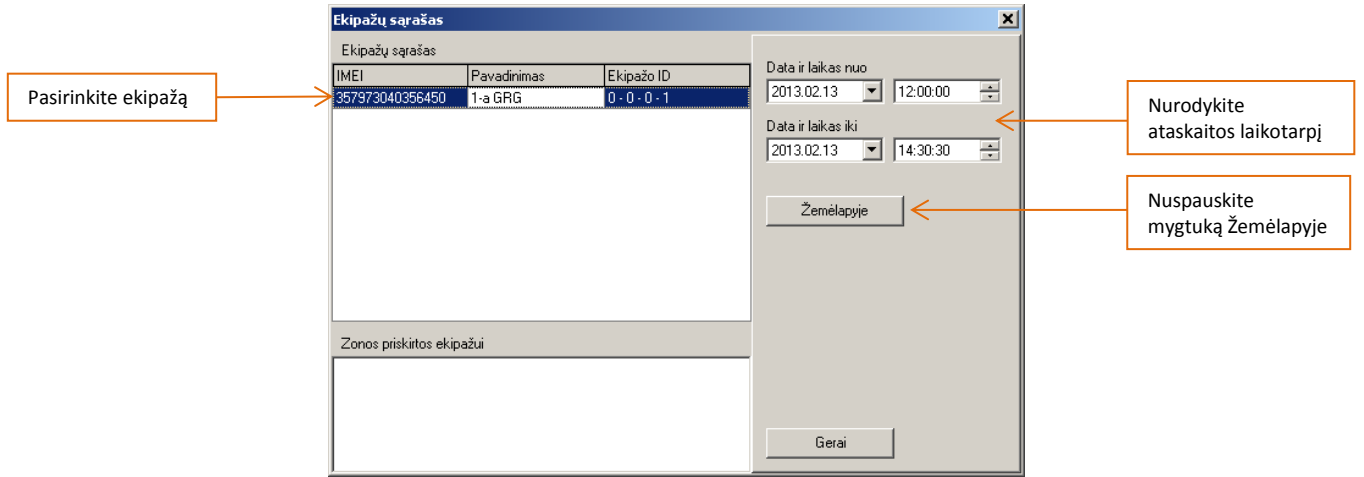

Po tam tikro laiko (kelios sekundės) žemėlapyje bus atvaizduotas judėjimo maršrutas su tais duomenimis, kurie buvo nustatyti.

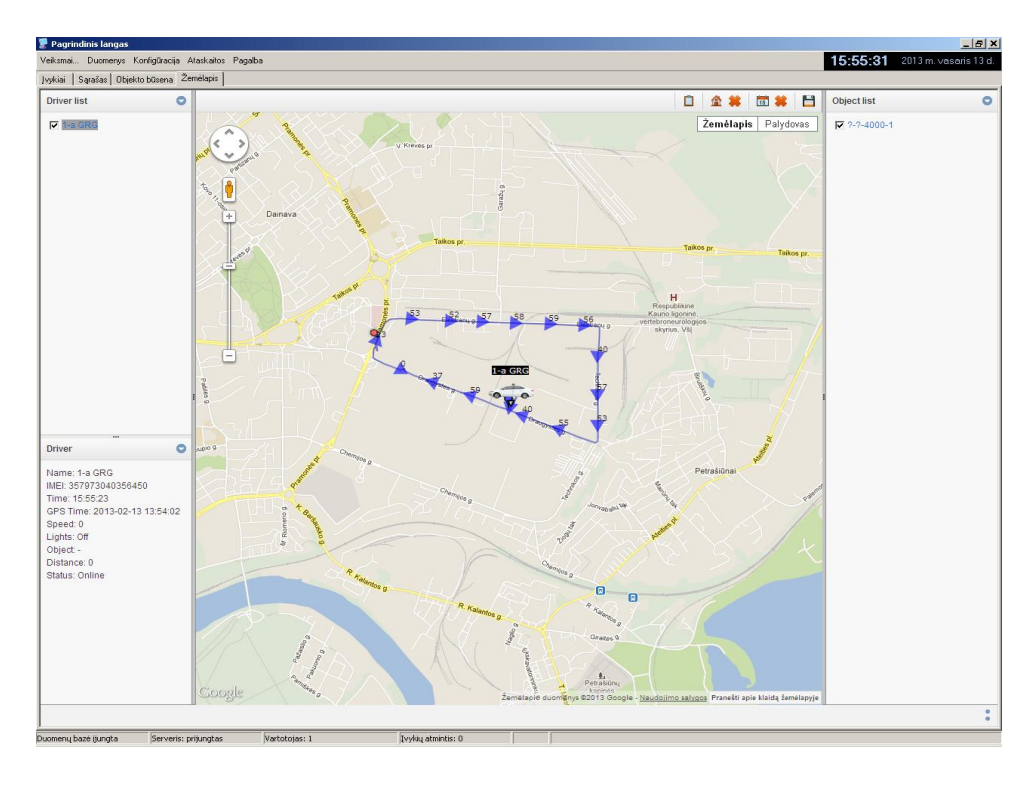

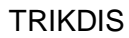

Pasirinkus seką *Ataskaitos → Įvykių* galima paruošti detalią ekipažo reagavimo ataskaitą. Tam pasirinkite skiltį Ekipažai ir nurodykite laikotarpį, objektą, ekipažą, ataskaitos parametrus ir būdą kaip pateikti ataskaitą (atspausdinti ar išsaugoti byloje).

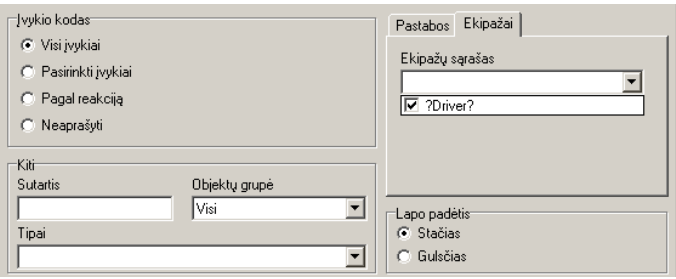

#### Žemiau pateiktas paruoštos ataskaitos pavyzdys.

## Ataskaita

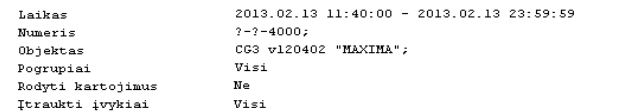

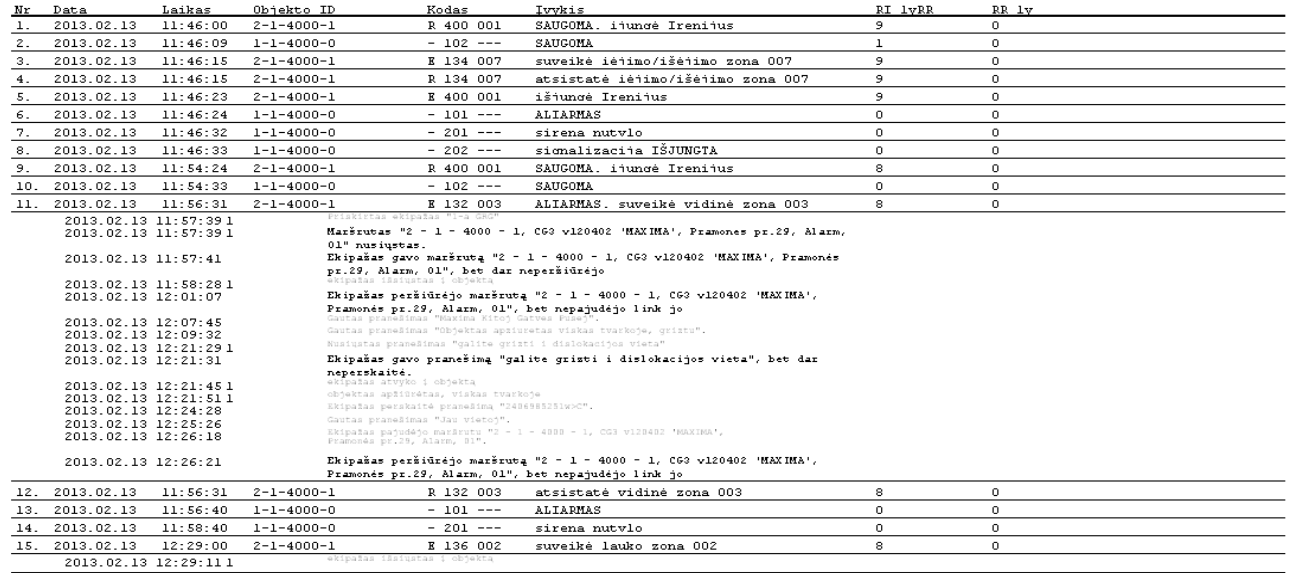

 $2013.02.13$